# FATTURA ELETTRONICA SICURA Nodo Smistamento Ordini

## MANUALE UTENTE

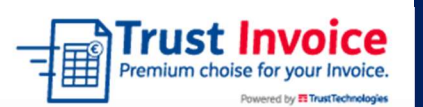

# E Trust Technologies

Vietata la riproduzione integrale o parziale FATTELET.TT.DMPS20000.00

30 ottobre 2020

## 1. INDICE

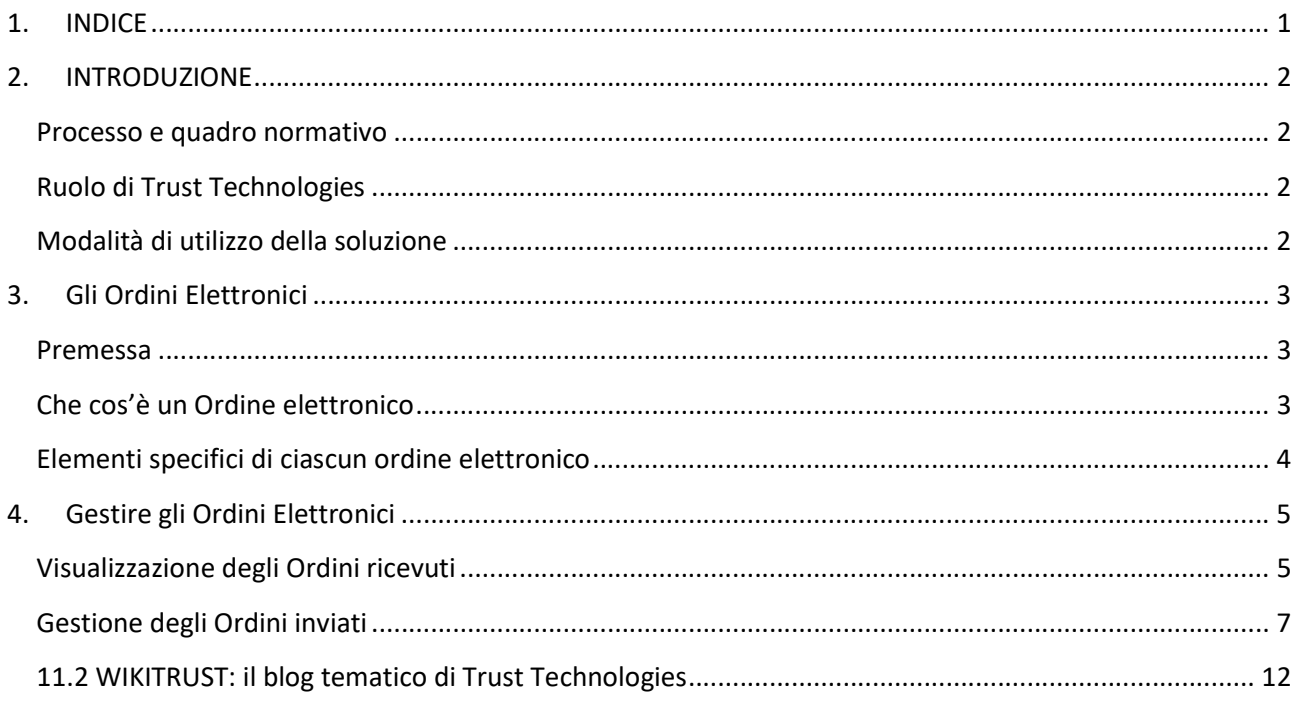

## 2. INTRODUZIONE

#### Processo e quadro normativo

La soluzione FATTURA ELETTRONICA SICURA consente l'emissione e la ricezione di fatture elettroniche verso la Pubblica Amministrazione, le Aziende Private ed i Privati secondo quanto previsto dalla normativa sulla fatturazione elettronica (Decreto 3 aprile 2013 n. 55 e seguenti, in particolare Dlgs 127 del 5 agosto 2015 sulla fattura elettronica alle aziende private, cosiddetta fatturazione elettronica B2B).

Le specifiche tecniche sul formato della fattura elettronica sono reperibili su questo sito del Ministero:

#### http://www.fatturapa.gov.it/

Il documento normativo che regola il processo di Fatturazione Elettronica è il Provvedimento della Agenzia delle Entrate del 30 aprile 2018, scaricabile a questo indirizzo del sito dell'Agenzia:

https://www.agenziaentrate.gov.it/wps/content/nsilib/nsi/normativa+e+prassi/provvedimenti/2018/aprile +2018+provvedimenti/provvedimento+30042018+fatturazione+elettronica

#### Ruolo di Trust Technologies

TRUST TECHNOLOGIES, del gruppo TIM, si configura come "Intermediario per la Trasmissione e la Conservazione" e provvederà a firmare le fatture con una propria firma digitale automatica-massiva, inviarle tramite canale appositamente accreditato e versarle automaticamente nel Sistema di Conservazione.

In riferimento all'articolo 21 comma 2, lettera n), del D.P.R. n. 633 del 1972 che prescrive come obbligatoria "l'annotazione che la fattura è emessa, per conto del cedente o prestatore, dal cessionario o committente ovvero da un terzo" il Cliente delega Trust Technologies ad emettere fattura per suo conto, apponendo sulla fattura predisposta la Firma Digitale di Trust Technologies, ed autorizza Trust Technologies ad indicare nella fattura stessa il proprio ruolo di 'soggetto terzo delegato'".

L'emissione delle fatture elettroniche con apposizione della firma digitale di Trust Technologies viene effettuata esclusivamente sulla base dei dati forniti dal Cliente, il quale esonera espressamente Trust Technologies da qualsiasi responsabilità per danni diretti e indiretti che il Cliente stesso o terzi possano subire in relazione o in dipendenza dell'erogazione del servizio di fatturazione elettronica.

## Modalità di utilizzo della soluzione

FATTURA ELETTRONICA SICURA è un servizio erogato in due modalità, non alternative:

- tramite interfaccia web di 'TRUST INVOICE' (sia il profilo base che il profilo PLUS)
- attraverso l'integrazione dei servizi esposti dalla piattaforma, web services o FTP (solo profilo PLUS)

## 3. Gli Ordini Elettronici

## Premessa

Il Nodo Smistamento Ordini è un sistema digitale di trasmissione documenti gestito dal Dipartimento della Ragioneria di Stato del Ministero dell'economia e delle finanze e integrato con la Banca Dati Nazionale dei Contratti Pubblici e con lo SDI – Sistema di interscambio, lo strumento per trasmettere la fattura elettronica.

L'NSO nasce dalla Legge di Bilancio 2018 allo scopo di garantire trasparenza negli approvigionamenti delle Pubbliche Amministrazioni. Per far ciò, la Legge di Bilancio precedente prevedeva l'obbligo di creare, trasmettere e conservare unicamente in formato elettronico i documenti che riguardano ordini ed esecuzioni degli acquisti.

Il sistema gestionale NSO viene usato per lo scambio di documenti digitali attestanti gli ordini e la loro esecuzioni, scambio che avviene tra le aziende pubbliche del Servizio Sanitario Nazionale e le aziende loro fornitrici.

L'adozione del NSO da parte delle aziende del Servizio Sanitario Nazionale (SSN) e i loro fornitori è prevista dal 1° febbraio 2020 per i beni e dal 1° gennaio 2021 per i servizi (DL. 7 dicembre 2018 del Ministero dell'economia e delle finanze).

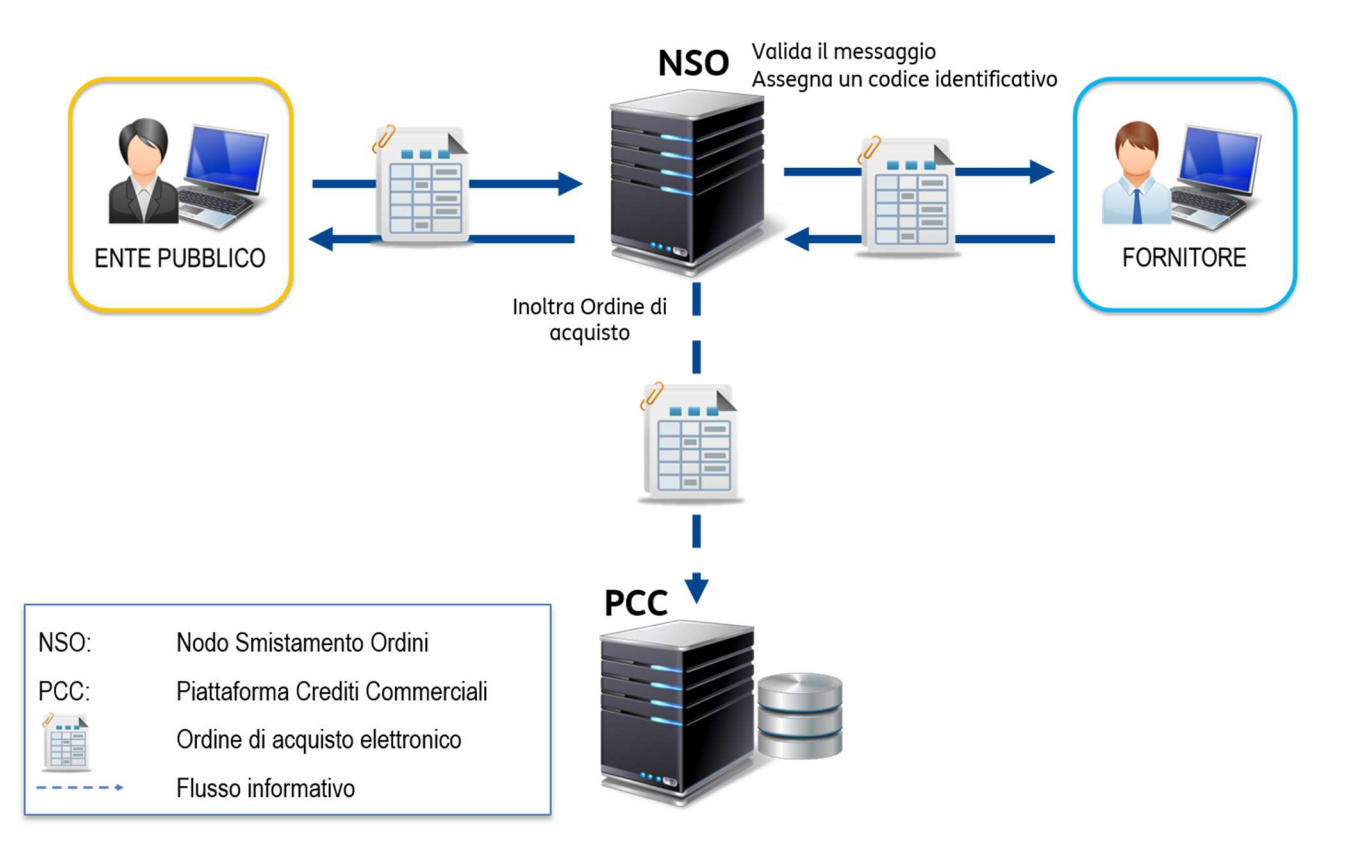

## Che cos'è un Ordine elettronico

Un Ordine elettronico è un documento, in formato UBL-XML, contenente un ordine emesso da una Pubblica Amministrazione verso un'azienda privata.

 $\mathcal{L} = \{ \mathcal{L} = \{ \mathcal{L} = \mathcal{L} \} \cup \{ \mathcal{L} = \{ \mathcal{L} = \mathcal{L} \} \cup \{ \mathcal{L} = \{ \mathcal{L} = \mathcal{L} \} \cup \{ \mathcal{L} = \{ \mathcal{L} = \mathcal{L} \} \cup \{ \mathcal{L} = \{ \mathcal{L} = \mathcal{L} \} \cup \{ \mathcal{L} = \{ \mathcal{L} = \mathcal{L} \} \cup \{ \mathcal{L} = \{ \mathcal{L} = \mathcal{L} \} \cup \{ \mathcal{L} = \{ \mathcal{L}$ 

Le Regole Tecniche descrivono tre diversi processi d'ordine:

Con l'ordinazione SEMPLICE può essere utilizzato solo il documento ordine. Al suo interno l'ordine include la descrizione della fornitura del bene o del servizio acquistati.

L'ordinazione COMPLETA, invece, prevede l'utilizzo dei tre documenti ordine, risposta e ordine di riscontro. Con la risposta il fornitore può quindi confermare la ricezione dell'ordine e accettare, declinare o modificare quanto riportato nell'ordine. A questo tipo di documento fa seguito l'ordine di riscontro, inviato dal cliente (ovvero la PA) che ha funzione di confermare, rifiutare o, ancora, modificare la risposta del fornitore.

Infine, con l'ordinazione PRE-CONCORDATA vengono utilizzati il documento ordine pre-concordato e ordine di riscontro. Questo tipo di ordine prevede un accordo a priori tra fornitore e cliente PA. Con l'ordine preconcordato i ruoli vengono invertiti: è il fornitore ad inviare l'ordine di acquisto per un bene o servizio erogato verso la PA. Così come avviene per il documento risposta, la PA può accettare, rifiutare o modificare l'ordine pre-concordato attraverso un ordine di riscontro.

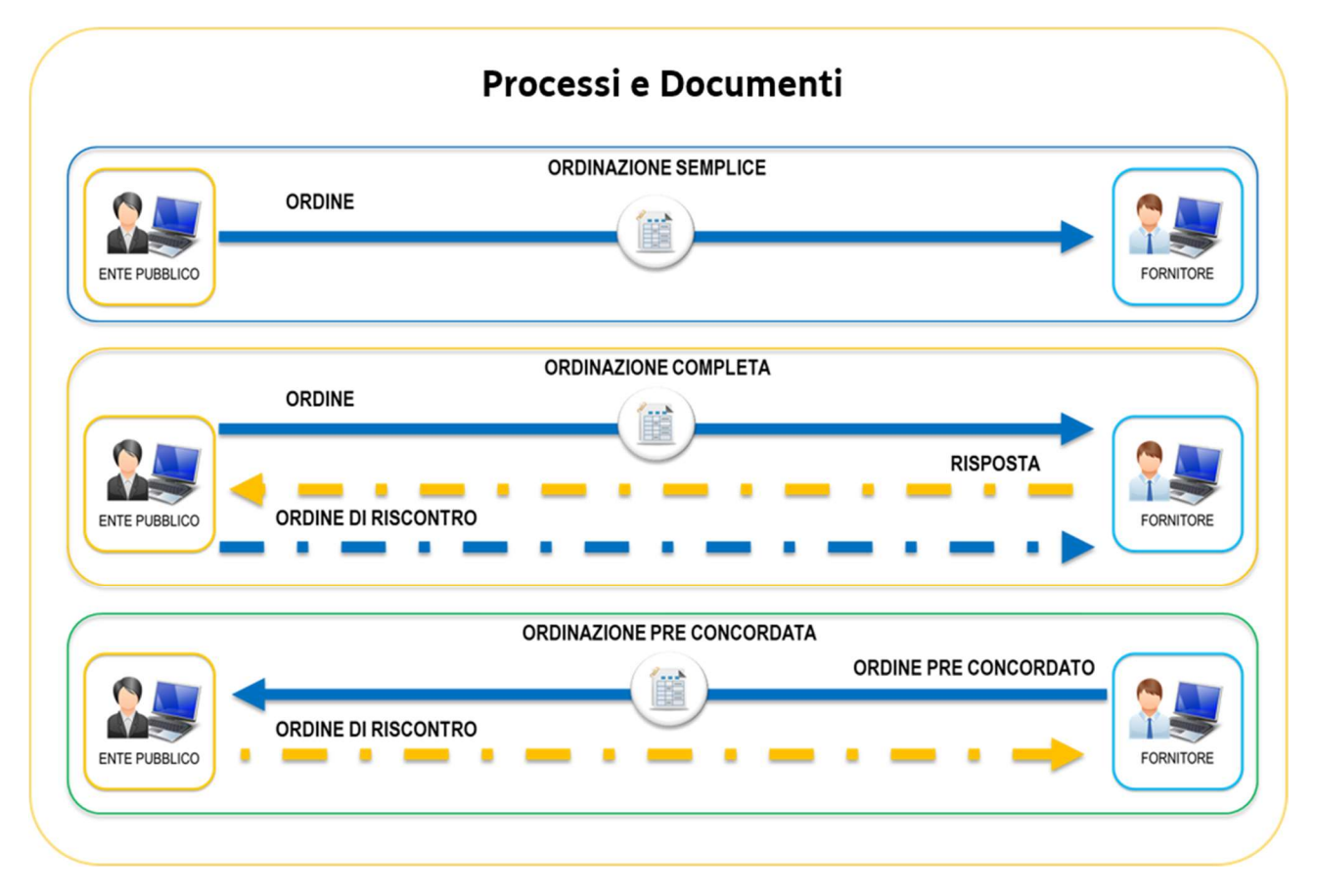

La soluzione TRUST INVOICE di Trust Technologies rende disponibili, collegati al rispettivo Ordine, anche gli eventuali ulteriori documenti di cui si compone un Ordine e ad esso collegati (risposta, ordine di riscontro).

 $\mathcal{L} = \{ \mathcal{L} = \{ \mathcal{L} = \mathcal{L} \} \cup \{ \mathcal{L} = \{ \mathcal{L} = \mathcal{L} \} \cup \{ \mathcal{L} = \{ \mathcal{L} = \mathcal{L} \} \cup \{ \mathcal{L} = \{ \mathcal{L} = \mathcal{L} \} \cup \{ \mathcal{L} = \{ \mathcal{L} = \mathcal{L} \} \cup \{ \mathcal{L} = \{ \mathcal{L} = \mathcal{L} \} \cup \{ \mathcal{L} = \{ \mathcal{L} = \mathcal{L} \} \cup \{ \mathcal{L} = \{ \mathcal{L}$ 

## Elementi specifici di ciascun ordine elettronico

- Tripletta di identificazione
- Mittente dell'ordine
- Destinatario dell'ordine
- Identificativo del documento
- Data di emissione del documento.

## 4. Gestire gli Ordini Elettronici

Grazie alla funzionalità NSO per TRUST INVOICE è possibile:

- Visualizzare gli Ordini ricevuti
- Personalizzare le colonne della tabella per utente.
- Scaricare gli ordini in formato PDF o XML.
- Esportare l'elenco degli ordini in formato Excel.
- Scaricare il report con il risultato della ricerca in formato Excel.

## Visualizzazione degli Ordini ricevuti

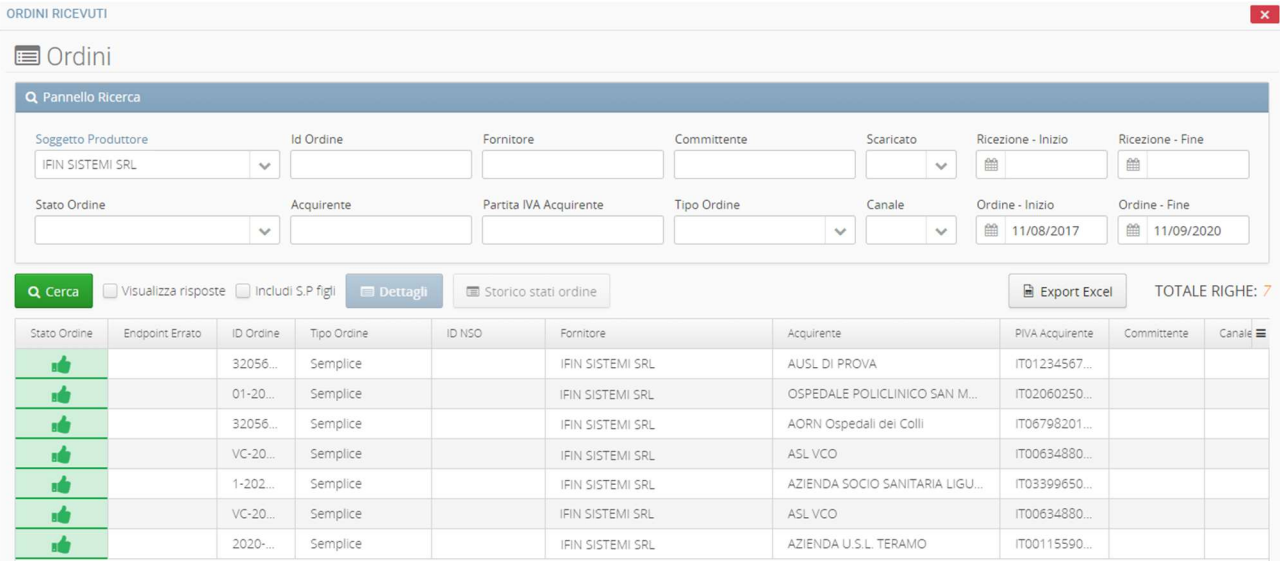

Per visualizzare gli ordini ricevuti, impostare i filtri di ricerca agendo sui campi disponibili nella parte superiore della finestra. È possibile combinare più campi di filtro per poter affinare al meglio i risultati.

Nota: per ricercare parti di testo, è possibile utilizzare il carattere jolly %

#### Legenda delle icone nell'elenco ordini

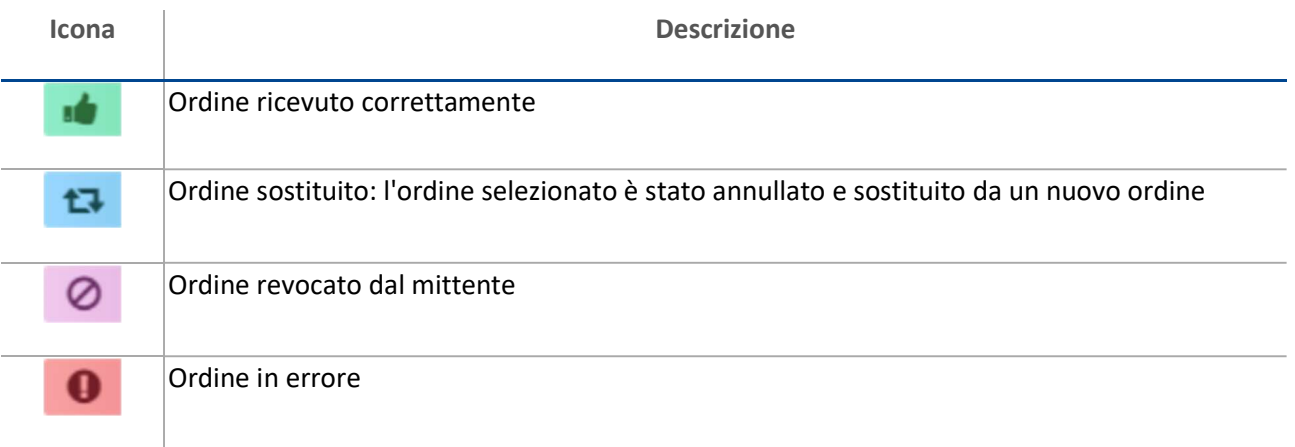

NOTA: nella colonna Endpoint Errato appare il simbolo di avviso <sup>0</sup> quando l'identificativo del soggetto produttore nell'ordine non è riconosciuto da TRUST INVOICE, perché il soggetto produttore non è censito nel sistema oppure perché l'endpoint fornito dal soggetto produttore ai suoi clienti è errato.

#### Campi per la gestione degli ordini ricevuti

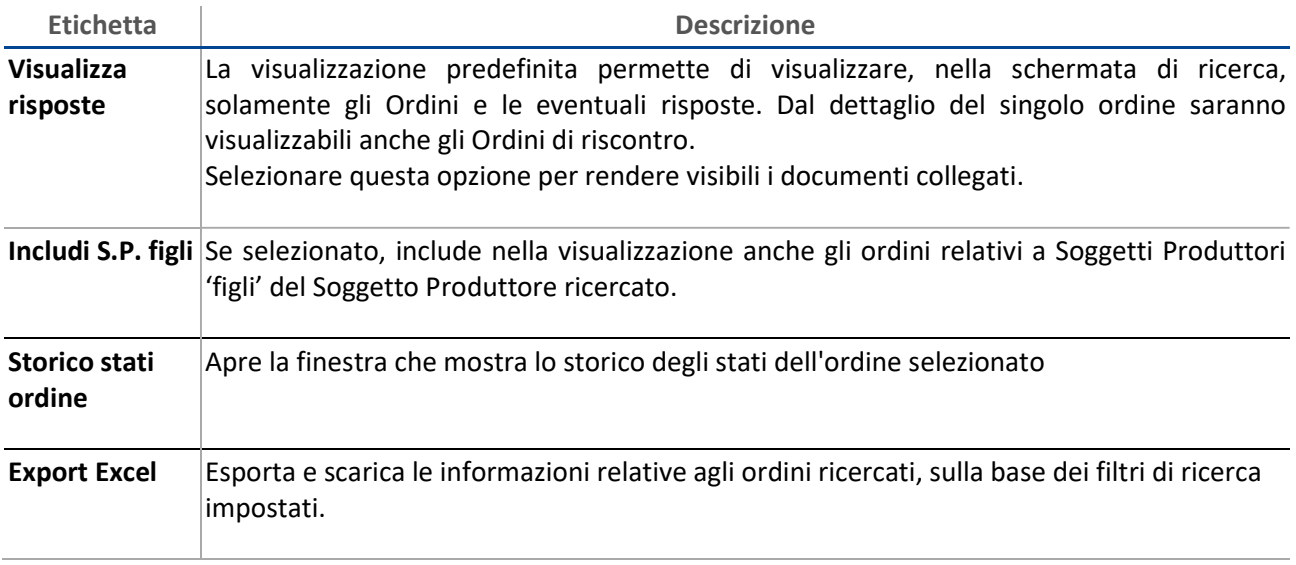

#### Visualizzare il dettaglio di un singolo ordine

Per visualizzare il dettaglio del singolo ordine è possibile agire in due modi:

- Facendo doppio click sulla riga dell'ordine che si vuole aprire
- Selezionando la riga contenente l'ordine da visualizzare e premendo il tasto Dettagli

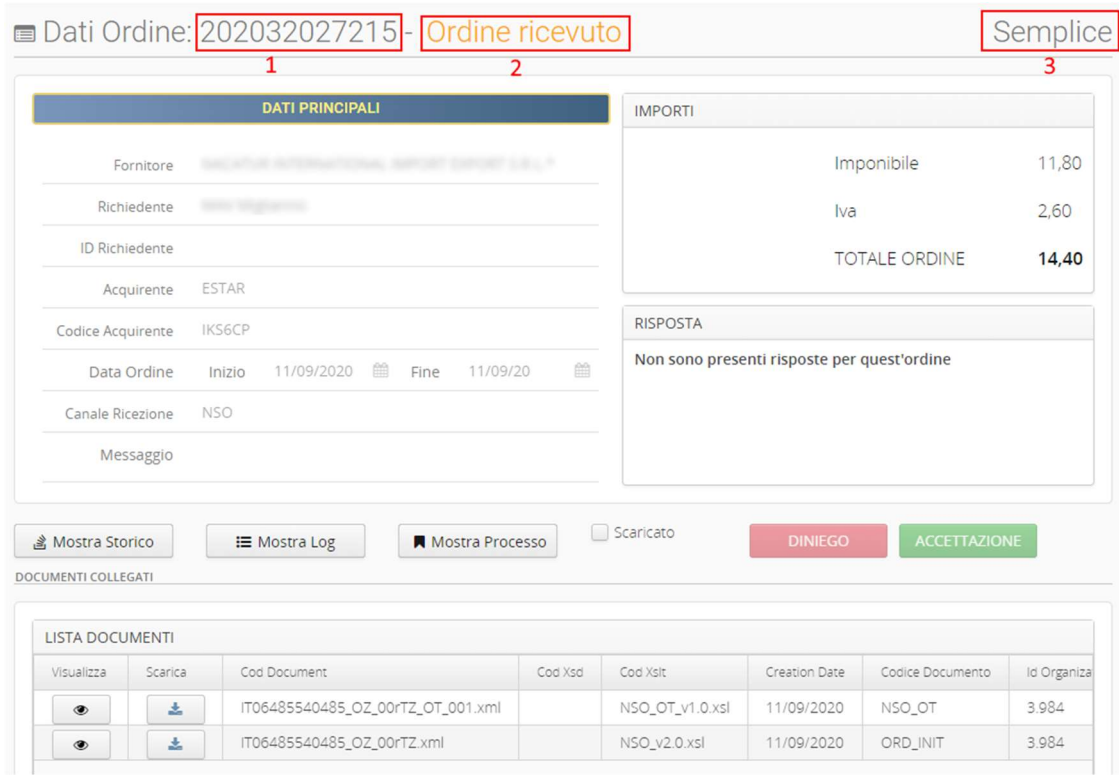

 $\mathcal{L} = \{ \mathcal{L} = \{ \mathcal{L} = \mathcal{L} \} \cup \{ \mathcal{L} = \{ \mathcal{L} = \mathcal{L} \} \cup \{ \mathcal{L} = \{ \mathcal{L} = \mathcal{L} \} \cup \{ \mathcal{L} = \{ \mathcal{L} = \mathcal{L} \} \cup \{ \mathcal{L} = \{ \mathcal{L} = \mathcal{L} \} \cup \{ \mathcal{L} = \{ \mathcal{L} = \mathcal{L} \} \cup \{ \mathcal{L} = \{ \mathcal{L} = \mathcal{L} \} \cup \{ \mathcal{L} = \{ \mathcal{L}$ 

La schermata contenente il singolo ordine riporta tre indicazioni fondamentali:

- 1. Numero d'ordine (ID)
- 2. Tipologia di documento
- 3. Tipologia di ordinazione (Semplice, Completa, Pre-concordata)

oltre alle seguenti sezioni:

- Dati principali: contiene i dati anagrafici e di recapito di mittente e destinatario dell'ordine
- Importi: contiene l'importo dell'ordine con evidenza di imponibile e imposta
- Risposta: utilizzata solo in caso di ordinazione di tipo completa o pre-concordata, contiene i riferimenti alle eventuali risposte ricevute
- Lista documenti: contiene l'elenco dei documenti facenti parte dell'ordine, oltre alle eventuali notifiche associate

#### Campi per la gestione del singolo ordine

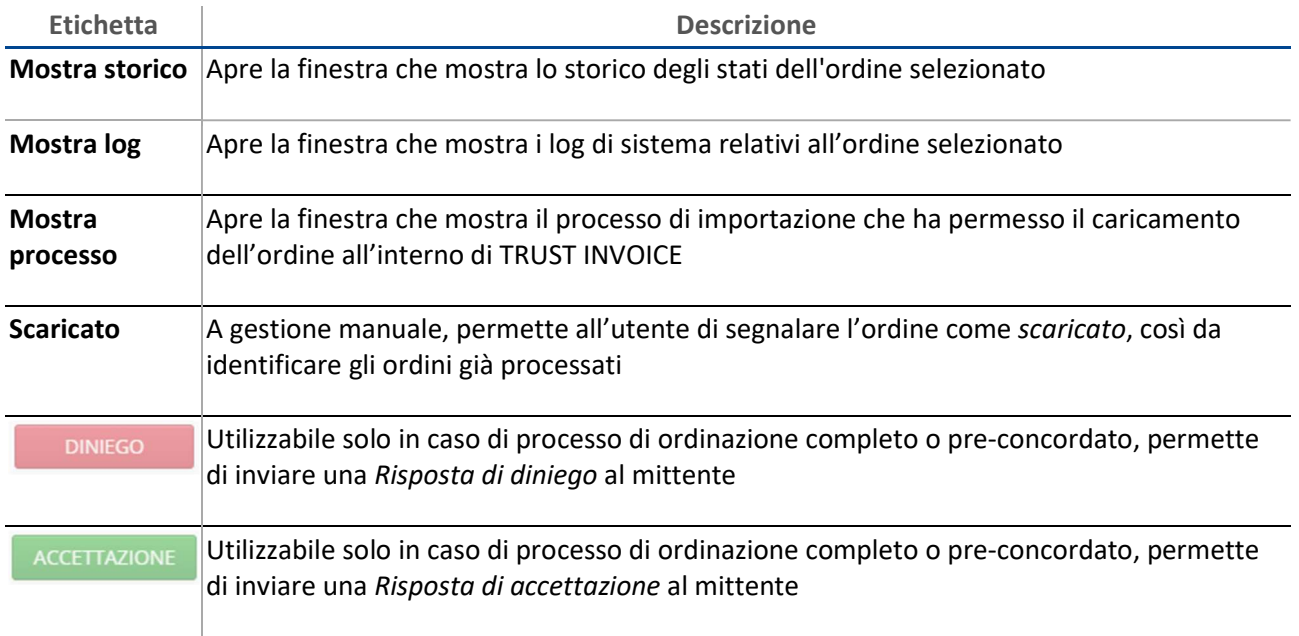

## Gestione degli Ordini inviati

#### ORDINI > Ordini inviati

In questa sezione viene descritto lo stato degli ordini inviati. Per ordini elaborati con profili operazioni che prevedono un controllo dell'utente/operatore prima dell'invio, sono disponibili funzioni di modifica, rielaborazione e invio.

Da questa sezione è inoltre possibile effettuare le seguenti operazioni:

- Personalizzare le colonne della tabella per utente
- Scaricare gli ordini e le relative notifiche in formato XML
- Esportare l'elenco degli ordini in formato Excel.
- Scaricare il report con il risultato della ricerca in formato Excel.

Nota: il sistema tiene traccia di tutti i tentativi di invio degli ordini. All'occorrenza, consente di nascondere i tentativi precedenti all'ultimo. Per farlo, fare clic su Nascondi duplicati.

#### Visualizzare gli ordini inviati

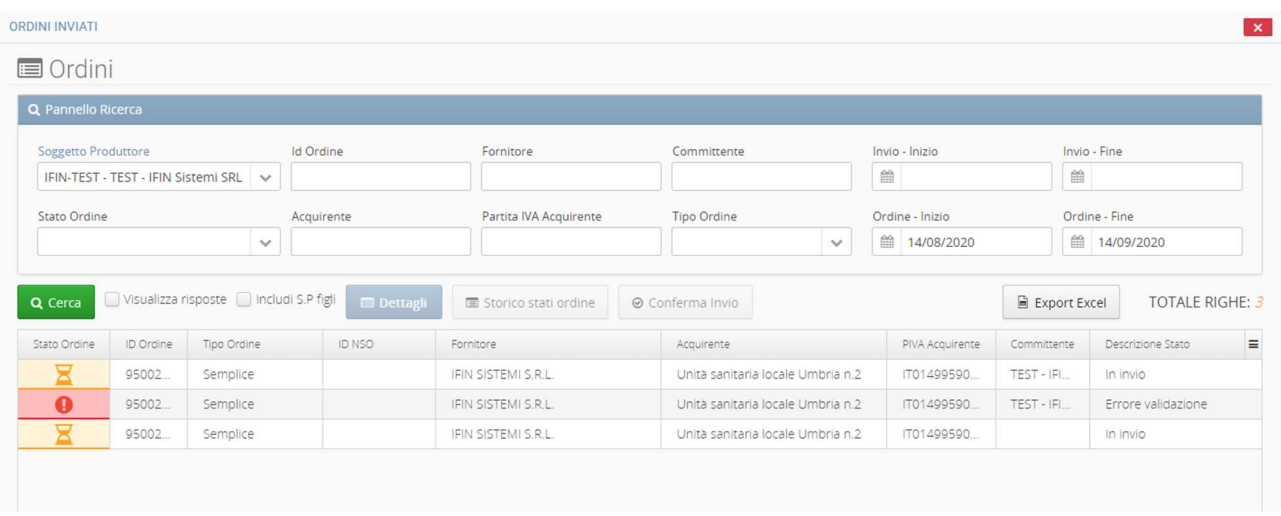

Per visualizzare gli ordini inviati, impostare i filtri di ricerca agendo sui campi disponibili nella parte superiore della finestra. È possibile combinare più campi di filtro per poter raffinare al meglio la ricerca.

Nota: per ricercare parti di testo, è possibile utilizzare il carattere jolly %

#### Campi per la gestione degli ordini inviati

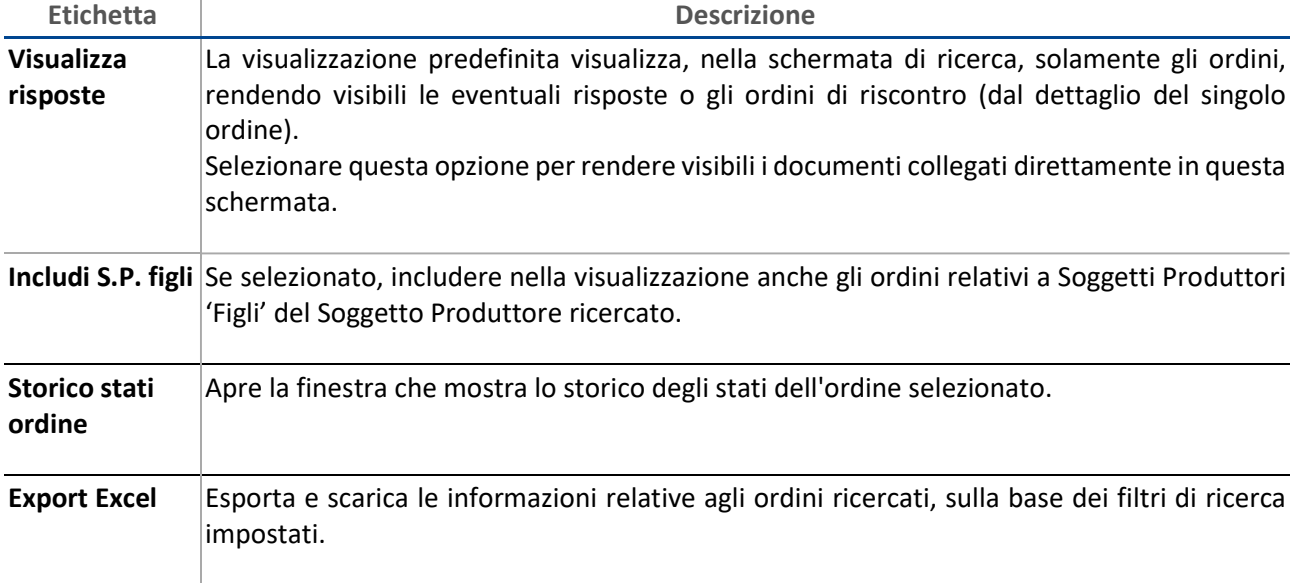

#### Legenda delle icone nell'elenco ordini

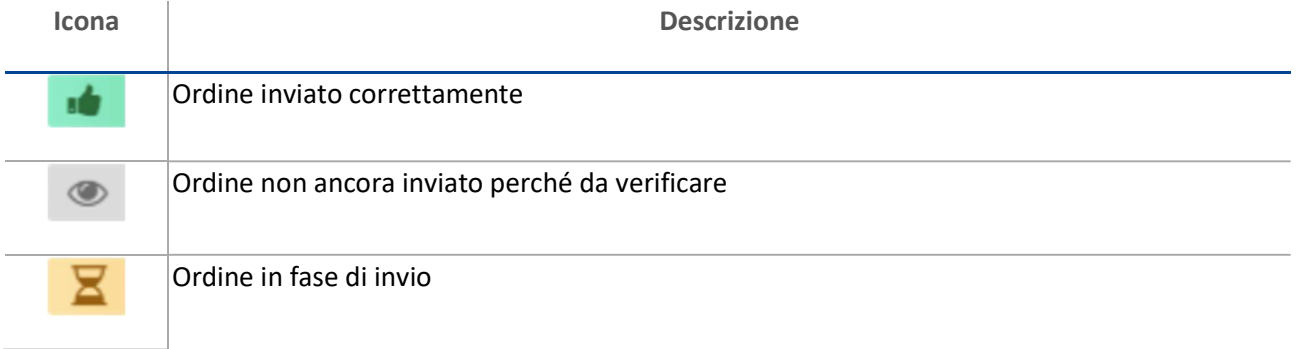

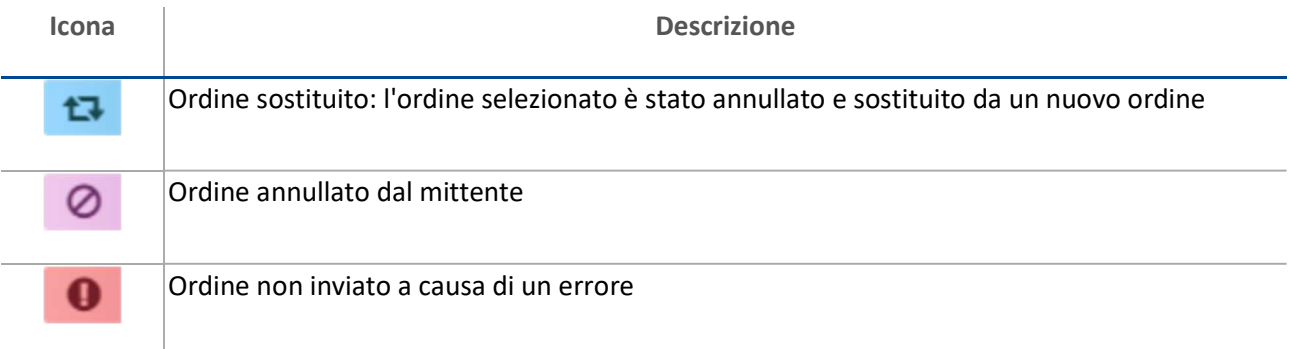

#### Inviare un ordine in attesa di operatore

Gli ordini in stato Attesa operatore richiedono l'intervento dell'utente per controllare i dati del documento e/o per confermare l'invio dello stesso.

Nell'elenco delle fatture attive selezionare le fatture desiderate e fare clic su Conferma Invio per inviare le fatture attraverso i processi previsti.

#### Visualizzare il dettaglio di un singolo ordine

Per visualizzare il dettaglio del singolo ordine è possibile agire in due modi:

- Facendo doppio click sulla riga dell'ordine che si vuole aprire
- Selezionando la riga contenente l'ordine da visualizzare e premendo il tasto Dettagli

Successivamente si aprirà la pagina di dettaglio, in cui sono disponibili le seguenti funzioni:

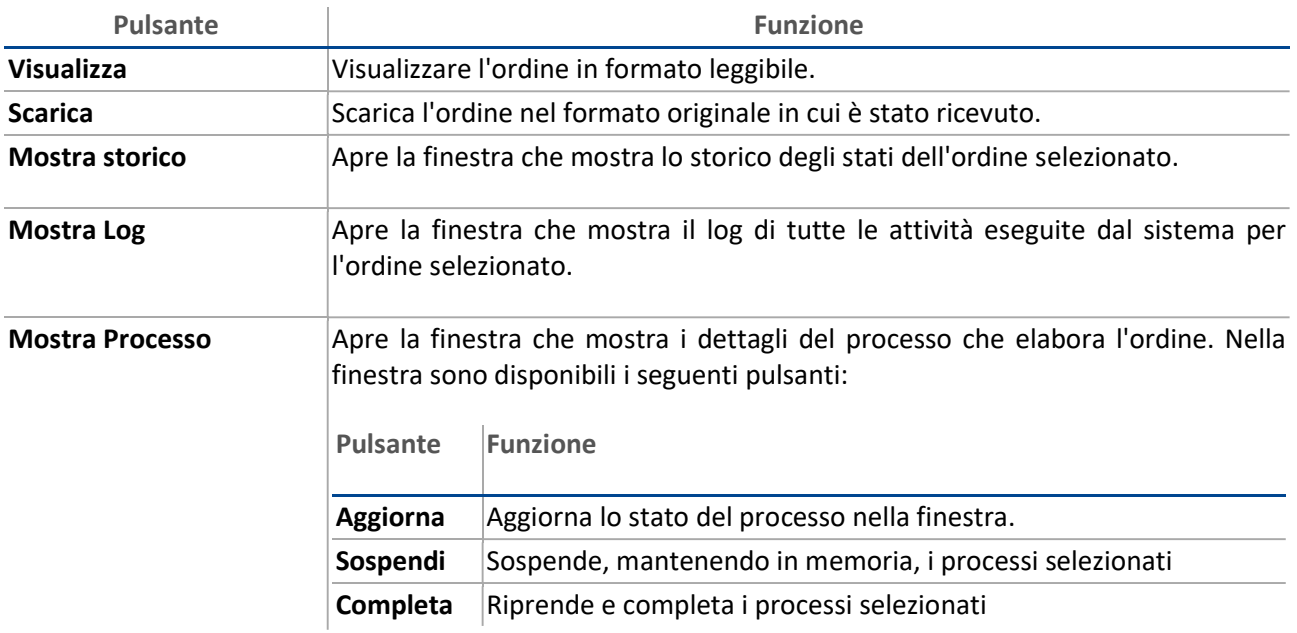

 $\mathcal{L} = \{ \mathcal{L} = \{ \mathcal{L} = \mathcal{L} \} \cup \{ \mathcal{L} = \{ \mathcal{L} = \mathcal{L} \} \cup \{ \mathcal{L} = \{ \mathcal{L} = \mathcal{L} \} \cup \{ \mathcal{L} = \{ \mathcal{L} = \mathcal{L} \} \cup \{ \mathcal{L} = \{ \mathcal{L} = \mathcal{L} \} \cup \{ \mathcal{L} = \{ \mathcal{L} = \mathcal{L} \} \cup \{ \mathcal{L} = \{ \mathcal{L} = \mathcal{L} \} \cup \{ \mathcal{L} = \{ \mathcal{L}$ 

La schermata contenente il singolo ordine riporta tre indicazioni fondamentali:

- 1. Numero d'ordine (ID)
- 2. Tipologia di documento
- 3. Tipologia di ordinazione (Semplice, Completa, Pre-concordata)

oltre alle seguenti sezioni:

- Dati principali: contiene i dati anagrafici e di recapito di mittente e destinatario dell'ordine
- Importi: contiene l'importo dell'ordine con evidenza di imponibile e imposta
- Risposta: utilizzata solo in caso di ordinazione di tipo completa o pre-concordata, contiene i riferimenti alle eventuali risposte ricevute
- Lista documenti: contiene l'elenco dei documenti facenti parte dell'ordine, oltre alle eventuali notifiche associate

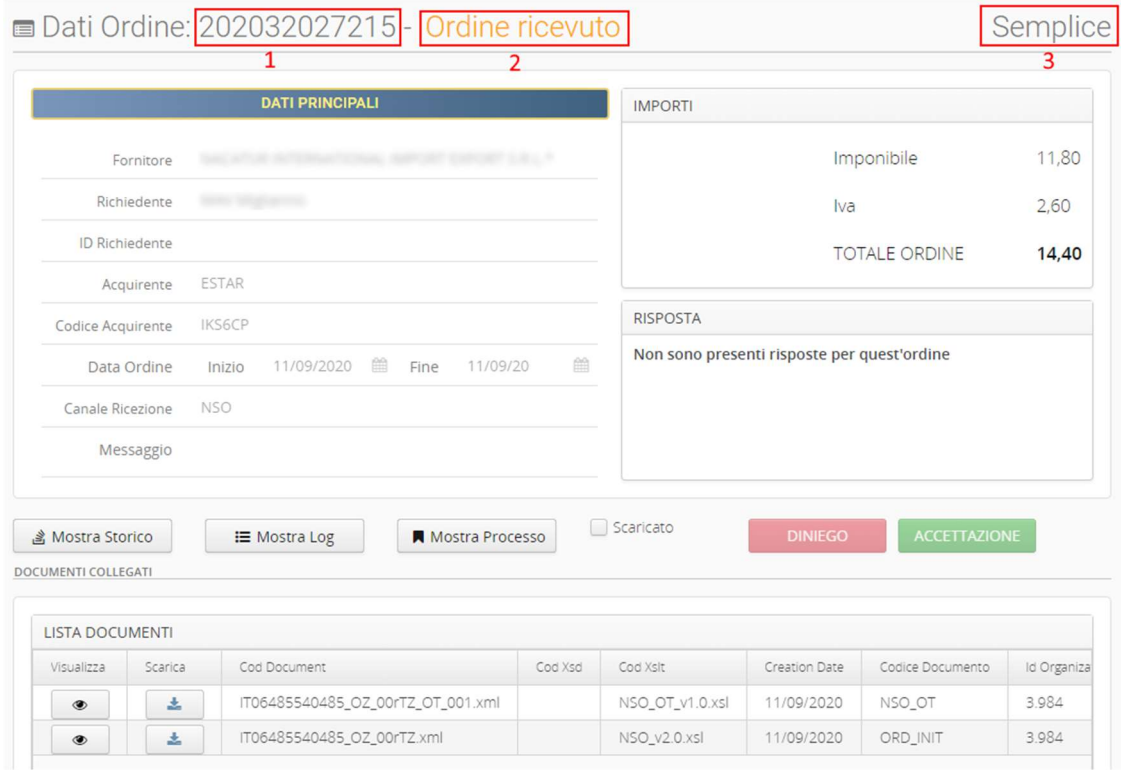

#### Campi per la gestione del singolo ordine

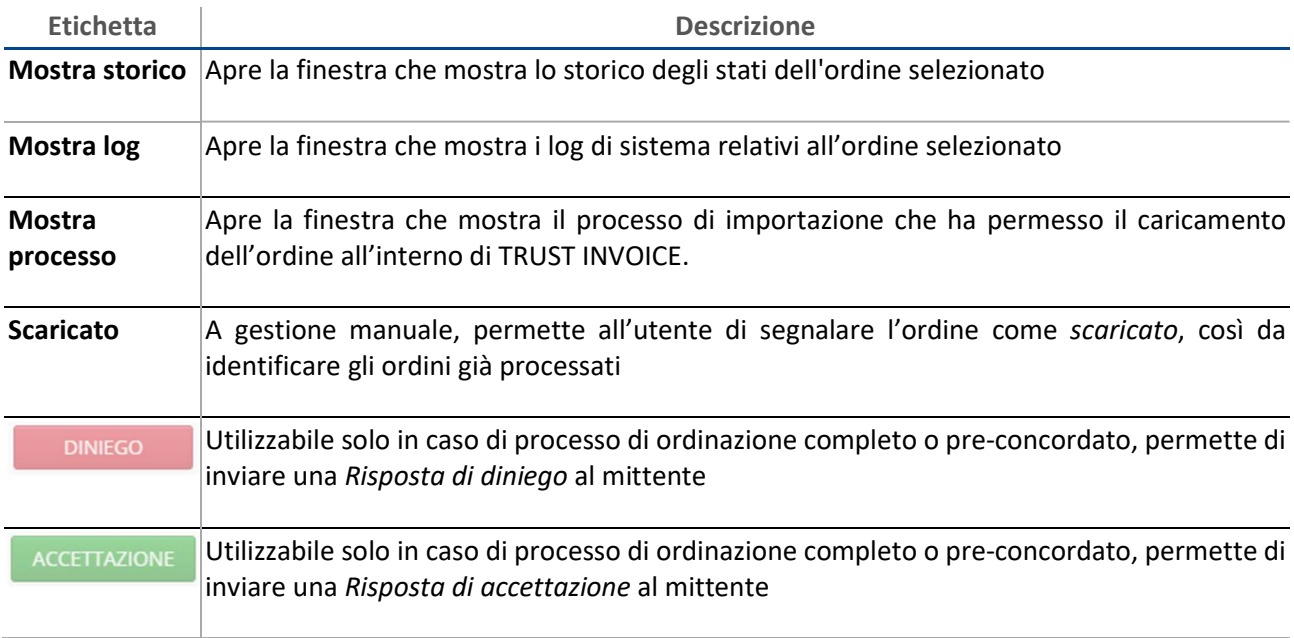

#### Scaricare un documento inviato o visualizzarne i dettagli

Nell'elenco degli ordini inviati, fare clic su Dettagli sulla riga dell'ordine desiderato: si apre la pagina di dettaglio, in cui sono disponibili le seguenti funzioni:

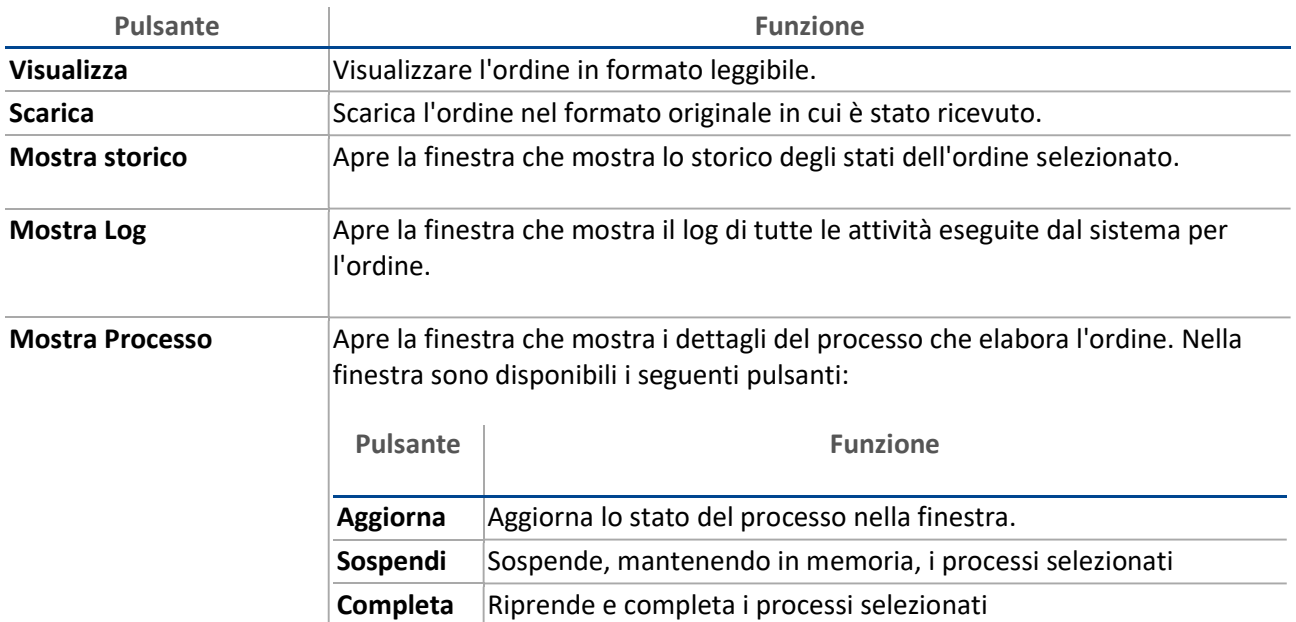

## 5. Caricare file ZIP con ordini XML e/o notifiche

ORDINI > Strumenti > Carica Zip

Questa sezione consente di caricare file ZIP per i seguenti scopi:

- Inviare al Nodo Smistamento Ordini uno o più ordini XML.
- Importare ordini già inviati al Nodo Smistamento Ordini da un altro gestionale.
- Importare ordini ricevuti.
- Importare notifiche.

#### Caratteristiche del file ZIP

Il file ZIP deve avere una dimensione massima di 10 MB e contenere quanto segue:

- Ordini compatibili con il profilo operazione selezionato in fase di caricamento.
- Notifiche, solo se l'invio al Nodo Smistamento Ordini non è previsto.

#### Caricare il file ZIP

IMPORTANTE: il file ZIP non deve contenere cartelle.

- 1. Selezionare il soggetto produttore e il profilo operazione.
- 2. Fare clic su SELEZIONA FILE e selezionare il file ZIP da caricare.
- 3. Fare clic su VERIFICA FILE, CARICA: il sistema valida il contenuto del file ZIP e, se necessario, avvia automaticamente i processi di invio.

## 6. Rubrica degli indirizzi di notifica

ORDINI > Altro > Notifiche NSO

Questa sezione permette di visualizzare e gestire la rubrica che governa l'indirizzamento delle mail di notifica. Le mail di notifica vengono inviate alla ricezione di un ordine, in base alle regole definite in rubrica.

La rubrica viene popolata mediante un processo automatico.

Le operazioni consentite sono:

- Visualizzazione degli indirizzi mail
- Modifica degli indirizzi mail
- Rimozione degli indirizzi mail

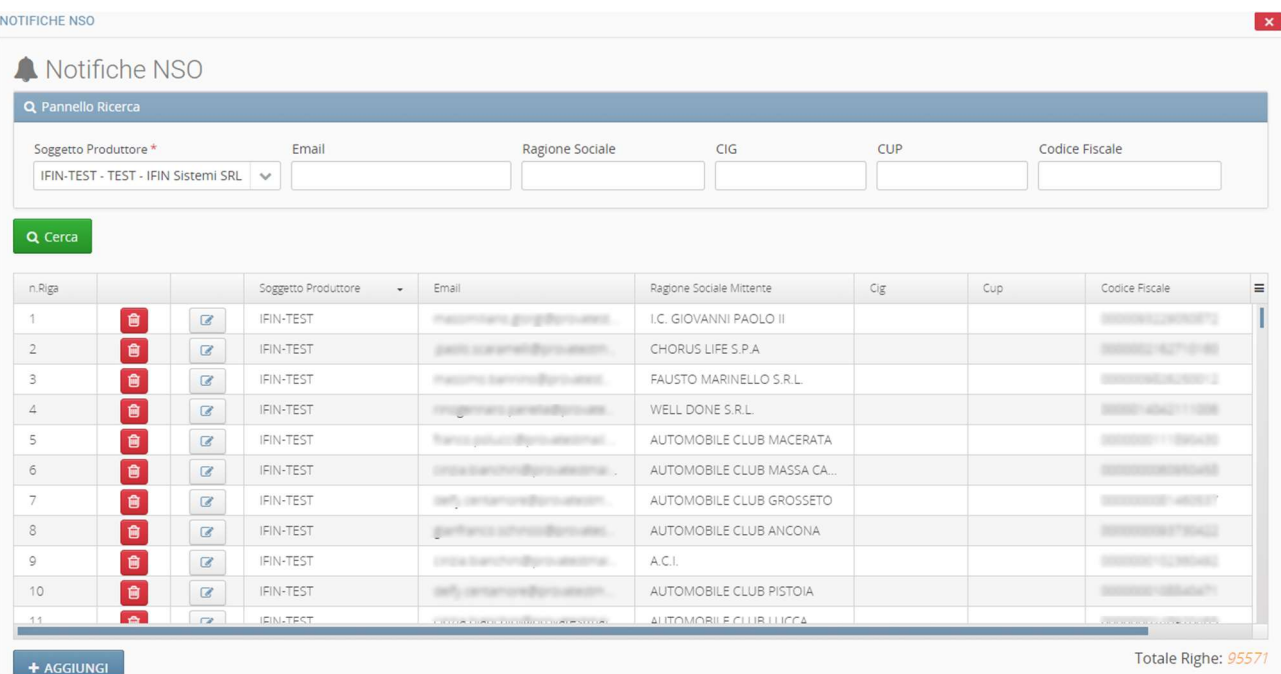

È possibile filtrare i risultati di ricerca tramite i filtri presenti nel Pannello ricerca.

Nota: per ricercare parti di testo, è possibile utilizzare il carattere jolly %

## 7. 11.2 WIKITRUST: il blog tematico di Trust Technologies

Segui tutti gli aggiornamenti e gli approfondimenti sui servizi di Trust Technologies direttamente sul blog tematico "WikiTrust", disponibile all'indirizzo: https://www.trusttechnologies.it/blog/.